# mhsoftware

## **Bauteilberechnung**

© 2023 mh-software GmbH

 $\overline{\mathbf{2}}$ 

# **Inhaltsverzeichnis**

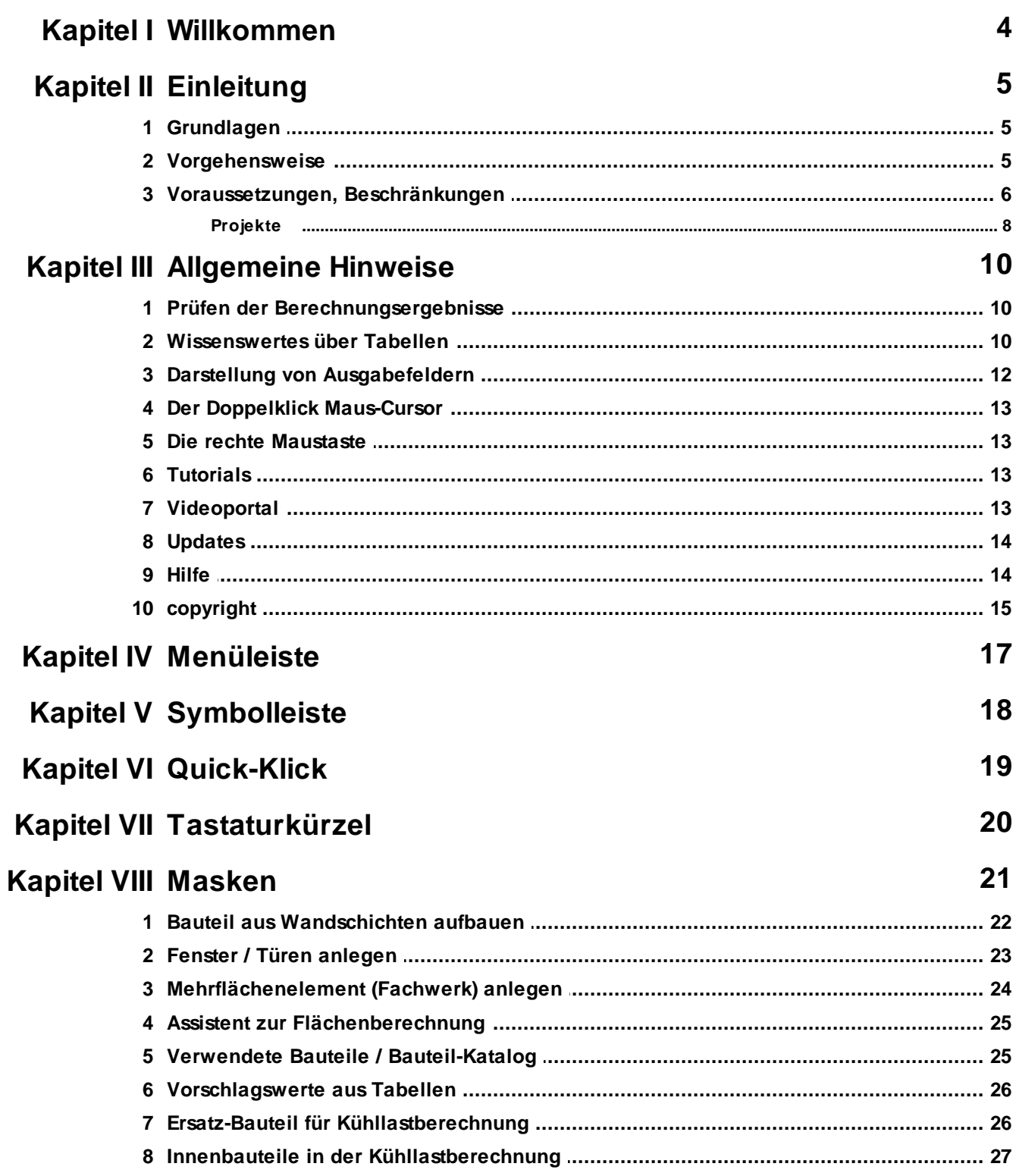

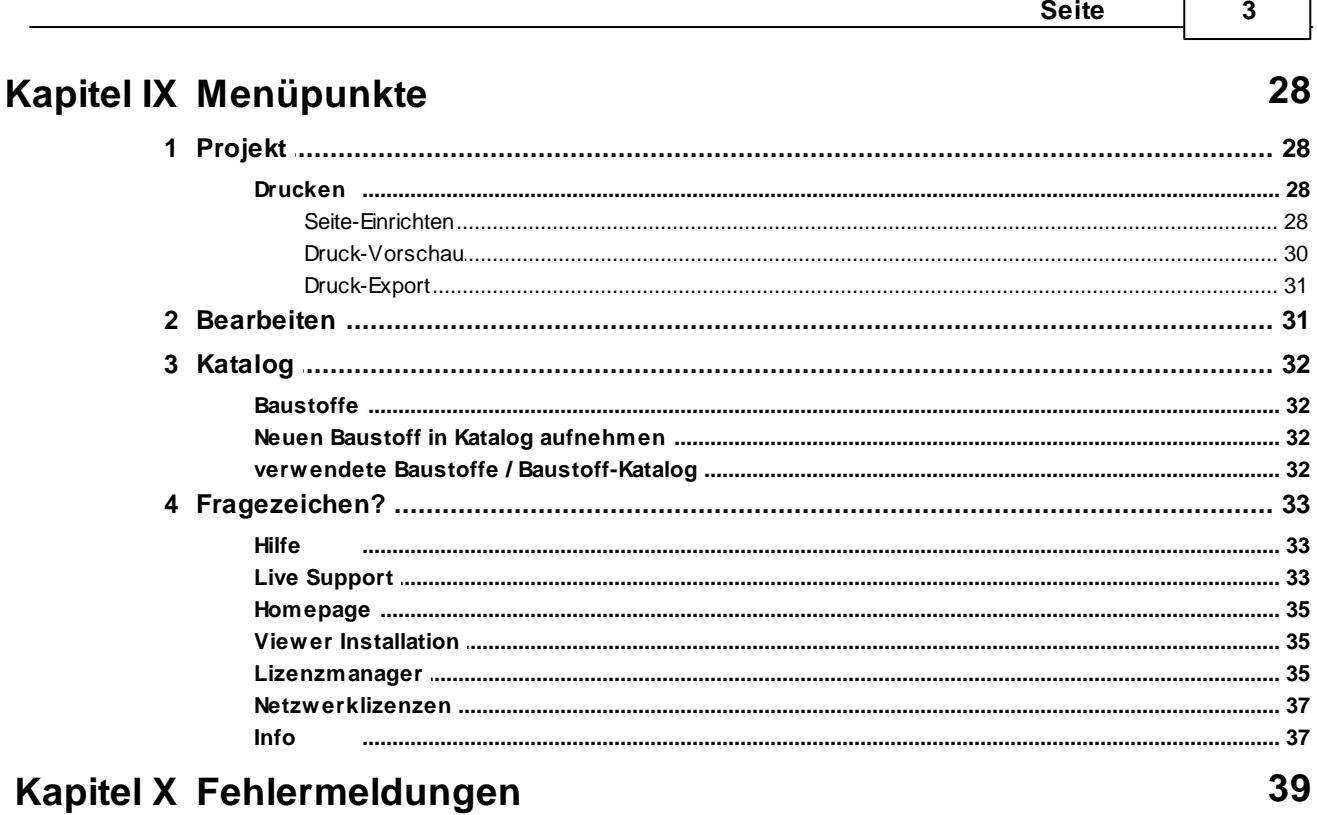

 $\Gamma$ 

## <span id="page-3-0"></span>**1 Willkommen**

#### **Vielen Dank für den Einsatz von mh-software**

Mit den Planungswerkzeugen von mh-software besitzen Sie sehr leistungsfähige Programme, um die in der TGA vorkommenden Aufgabenstellungen im Bereich Heizung-Lüftung-Klima-Sanitär effektiv erfüllen zu können.

#### **Über mh-software**

Die mh-software GmbH entwickelt und vertreibt bereits seit 1985 Planungswerkzeuge für die TGA und zählt zu den führenden Anbietern in Deutschland. Für weitere Informationen zu mh-software bzw. den Programmen rufen Sie uns gerne an.

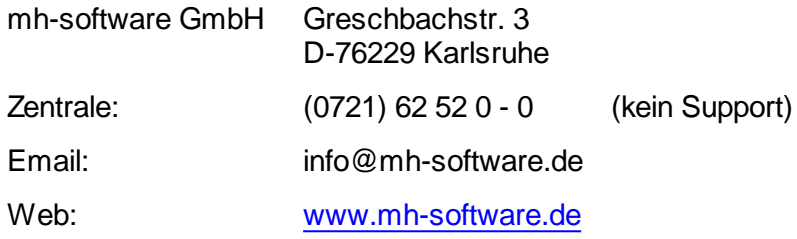

#### **Technische Unterstützung**

Wenn Sie Fragen zur Bedienung haben, gehen Sie bitte wie folgt vor:

- Lesen Sie das Handbuch bzw. die kontextsensitive Online-Hilfe (F1).
- Mit einem Klick auf einer der im Programm enthaltenen Schaltflächen @ oder @ wird die passende Beschreibung bzw. ein Video gezeigt.
- Nutzen Sie den [mh-WissensPunkt](#page-12-3) mit mehr als 100 Videos.
- Senden Sie uns eine Email an **hotline@mh-software.de**
- **Wartungs- und ABO-Kunden steht die Hotline unter (0721) 625 20 - 20 zur Verfügung**.

## <span id="page-4-0"></span>**2 Einleitung**

## **2.1 Grundlagen**

In mh-Bauteil werden Gebäude-Bauteile erfasst (z.B. Wände, Decken, Fenster), auf deren Daten andere Programm-Module zugreifen können. Es ist zwar generell in allen Programm-Modulen möglich, die Daten der verwendeten Bauteile direkt einzugeben (z.B. U-Werte), jedoch bietet die Verwendung von Referenzen auf mh-Bauteil eine größere Flexibilität. So können z.B. nachträgliche Änderungen einfach zentral durchgeführt werden, ohne dass es erforderlich wird, an allen Stellen die Daten des veränderten Bauteils manuell nach zu führen.

Mit der Bauteilberechnung können Sie u.a.

- Baustoffe und Bauteile in Katalogen verwalten
- Daten für Fenster/Türen verwalten
- U-Werte berechnen
- U-Werte aus Mehrflächen (Fachwerk) berechnen
- Wasserdampf-Diffusion berechnen
- Temperatur-Verlauf und Glaserdiagramm grafisch darstellen

Das Programm-Modul mh-Bauteil wird von mehreren anderen Programm-Modulen, wie z.B:

- mh-EN12831 (Heizlastberechnung)
- mh-VDI2078 (Kühllastberechnung)
- mh-VDI2067/10 (Simulation des Energiebedarfs von Gebäuden)
- mh-FbCalc (Fußbodenauslegung)

#### verwendet.

mh-Bauteil kann jedoch auch losgelöst von anderen Programm-Modulen verwendet werden. Die Berechnung der U-Werte erfolgt nach DIN EN ISO 6946.

#### *siehe auch:*

**[Vorgehensweise](#page-4-1)** 

## <span id="page-4-1"></span>**2.2 Vorgehensweise**

Nach dem Aufruf des Programm-Moduls mh-Bauteil erscheint eine Bildschirmmaske, die in 3 Hauptbereiche unterteilt ist. Im linken Bereich werden Fehlermeldungen ausgegeben. Im rechten oberen Bereich wird der Inhalt der Kataloge für die Bauteil-Gruppen

**L.** Aussenwand

Innenwand

- **Fußboden/Decke**
- $\triangle$  Dach
- **Fenster/Türen**

#### **6 Bauteilberechnung**

#### **O**Mehrflächen

der verwendeten Bauteile und eines Katalogs angezeigt. Im Katalog der **verwendeten Bauteile** werden die Bauteile gesammelt, die Sie in der Heizlast-/Kühllastberechnung verwendet haben.

**Hinweis:** Zudem besteht die Möglichkeit auf einen Projekt-übergreifenden Katalog **zuzugreifen (siehe Lokale und Globale [Kataloge\)](#page-24-1).** 

Im restlichen Bereich des Bildschirms können die Daten des aktuell gewählten Bauteils eingegeben bzw. angezeigt werden.

Zum Anlegen eines Bauteils gehen Sie wie folgt vor:

- 1. Überprüfen Sie, ob die Schaltflächen **Aufbau** und **Editieren** gedrückt sind.
- 2. Wählen Sie links oben den gewünschten Bauteiltyp.
- 3. Wählen Sie im rechten oberen Bereich über die Reiter verwendete Bauteile oder Katalog die zu bearbeitende Kategorie aus.
- 4. Geben Sie eine bis zu 4 stellige **Kurzbezeichnung** und eine **Bauteilbezeichnung** an.
- 5. Wenn Sie das Bauteil nicht aus Wandschichten zusammensetzen wollen, können Sie die Bauteil-**Dicke**, das **Flächengewicht** und den **U-Wert** manuell eingeben.
- 6. Für die Gruppen Außenwand **und Innenwand G. Fußboden/Decke** und Dach können Sie das Bauteil aus einzelnen **Wandschichten** zusammensetzen (siehe Bauteil aus [Wandschichten](#page-21-0) aufbauen).
- 7. Für die Gruppe **Fenster/Türen** geben Sie die erforderlichen Daten ein (siehe Fenster / Türen [anlegen](#page-22-0)).
- 8. Für Mehrflächen-Elemente **D** (Fachwerk) definieren Sie die Zusammensetzung der Flächenanteile (siehe [Mehrflächenelement](#page-23-0) (Fachwerk) anlegen).

## *siehe auch:*

**[Grundlagen](#page-4-0)** 

## <span id="page-5-0"></span>**2.3 Voraussetzungen, Beschränkungen**

#### Arbeitsplätze

Für die Verwendung von mh-software benötigen Sie:

- Als Betriebssystem eine aktuelle 64-bit-Version ab Mircosoft-Windows 10 mit jeweils den neusten Service-Packs.
- Einen Rechner, der den Anforderungen des eingesetzten Betriebssystems entspricht (Hauptspeicher von min. 8 GB empfohlen).
- Eine Festplatte mit 1,5 GB freiem Speicherplatz für eine vollständige Installation, bzw. 500 MB freiem Speicherplatz für die Client-Installation der Netzwerkversion.
- Eine DirectX-fähige Grafikkarte sowie eine Bildschirmauflösung von min. 1280 x 720 Punkten (1920 x 1280 und 2 GB dedizierter Grafikkartenspeicher empfohlen).
- Eine Maus oder alternatives Eingabewerkzeug.
- Eine USB-Schnittstelle für das Schutzmodul am Arbeitsplatz bei einer Einzelplatz-Lizenz.

Im Installations-Paket für die Arbeitsplätze sind die folgenden Microsoft Setups enthalten:

- Microsoft DirectX-Setup 4.9.0.904
- Microsoft .NET Framework 4.7.2 Setup
- Microsoft Visual C++ 2019-2022 Redistributable (x64)
- Microsoft Visual C++ 2019-2022 Redistributable (x86)

#### Lizenz-Server der Netzwerkinstallation

Der Zugriff auf die Lizenzen erfolgt über einen Lizenz-Server. Dieses Programm wird als mh-Lizenz-Dienst installiert. Es wird sowohl bei einer vollständigen Einzelplatz-Installation, als auch bei einer Netzwerk-Installation benötigt. Bei einer Netzwerk-Installation erfolgt die Installation des Lizenz-Servers in der Regel am Netzwerkserver.

Der Lizenz-Server (mh-Lizenz-Dienst) ist lauffähig auf 64bit-Betriebssystemen von Servern ab Microsoft-Windows-Server 2012 und auf "normalen" Arbeitsplätzen ab Microsoft-Windows 10.

Für die Verwendung des Lizenz-Servers benötigen Sie:

Eine lokale USB-Schnittstelle für das Schutzmodul am Rechner mit dem mh-LizenzDienst.

Im Installations-Paket für die Lizenzverwaltung sind u.A. die folgenden Microsoft Setups enthalten:

- Microsoft .NET Framework 4.7.2 Setup
- Microsoft Visual C++ 2019-2022 Redistributable (x64)
- Microsoft Visual C++ 2019-2022 Redistributable (x86)

**Hinweis**: Bei der Arbeitsplatz und bei der Lizenz-Server Installation wird überprüft, ob die erforderlichen Microsoft-Komponenten bereits vorhanden sind und diese bei Bedarf installiert.

**Hinweis**: Um das Installationspaket ausführen zu können, muss Windows-Installer 4.5 auf Ihrem System vorhanden sein.

Der Einsatz von mh-BIM auf Windows ARM-basierten PCs ist nicht möglich.

**Hinweis**: ...über Systemsteuerung > "Sounds und Audiogeräte" im Reiter "Sounds" können die Töne verschiedener "Programmereignisse" manipuliert werden. Von mh werden der "Hinweis" und der "Standardton Warnsignal" verwendet.

**siehe auch** [Dateimanagement](#page-7-0) von Projekten

## <span id="page-7-0"></span>**2.3.1 Projekte**

#### Dateien eines Projekts

Beim Anlegen eines Projektes vergeben Sie für das Projekt einen Namen. Unter diesem Namen wird für das Projekt ein Projekt-Ordner mit der Erweiterung ".mh7" angelegt. In diesem Ordner werden vom Programm alle für das Projekt relevanten Dateien gespeichert. Wählen Sie für den Namen des Projektes - und auch für die einzelnen Anlagen innerhalb des Projektes - eine sinnvolle möglichst kurze Bezeichnung und vermeiden Sie Sonderzeichen.

#### Kopieren und Umbenennen von Projekten und Anlagen

Namensänderung für das Projekt und auch für die Anlagen sind ausschließlich über die mh-Projektverwaltung erlaubt. Eine Änderung des Projektordners und der vergebenen Datei-Namen darf keinesfalls über das Dateisystem erfolgen.

Ebenso ist das Kopieren von einzelnen Dateien eines mh Projektes über das Datei-System kein geeignetes Mittel, um mh Projekte zusammenzuführen oder zu synchronisieren. Die Abhängigkeit der in einem mh Projekt enthaltenen Dateien und wie diese untereinander verknüpft sind, ist allein durch den Dateinamen nicht erkennbar und somit für Außenstehende nicht transparent.

mh-Projekte und Anlage dürfen deshalb ausschließlich mit der mh-BIM-Projektverwaltung kopiert werden.

#### Speicherort von Projekten

Projekte können an einer beliebigen Stelle auf einem lokalen Medium oder innerhalb Ihres Firmennetzwerks abgelegt und von dort bearbeitet werden. Wichtig ist, dass der Pfad über einen Laufwerksbuchstaben angesprochen werden kann und dass Schreib-und Leserechte vorhanden sind. Der Zugriff über den UNC-Pfad ist nicht möglich.

#### Projekte in der Cloud

Eine Ablage in der Cloud (z.B. one-drive, sharepoint,..) oder eine permanente Spiegelung der Projektdaten ist während der Bearbeitung eines Projektes nicht zulässig. Insbesondere bei der parallelen Bearbeitung in einem Projekt können korrespondierende Dateien überschrieben werden und somit das Projekt oder Teile davon zerstört werden.

#### Parallele Bearbeitung eines Projekts

Wir empfehlen ausdrücklich, die Bearbeitung sämtlicher Anlagen grundsätzlich innerhalb eines mh-Projektes durchzuführen.

Auch bei einer parallelen Bearbeitung von unterschiedlichen Standorten aus, sollte eine Infrastruktur vorhanden sein, die einen performanten Zugriff auf das mh-Projekt an einer zentralen Stelle ermöglicht. Erfolgt dennoch die Bearbeitung eines Bauvorhabens getrennt in separaten mh Projekten, besteht die Gefahr, dass mit abweichenden Katalog-Daten, beispielsweise von Geo-Objekten oder Eigenschaften, geplant wird. Beim Zusammenführen können so widersprüchliche oder sogar abweichende Projektstände entstehen.

#### **siehe auch:**

[Voraussetzungen,](#page-5-0) Beschränkungen

## <span id="page-9-0"></span>**3 Allgemeine Hinweise**

## **3.1 Prüfen der Berechnungsergebnisse**

Berechnungen werden mit den vom Anwender eingetragenen Daten durchgeführt. Nicht immer sind Plausibilitätsprüfungen möglich. Manche Werte sind für einen Planer Extremwerte, für den Anderen der Normalfall.

Eingabefehler, sowie falsch interpretierte Parameter sind auch bei gewissenhafter Bearbeitung leider nicht auszuschließen. Vertrauen Sie deshalb nicht blind den ermittelten Ergebnissen.

**Wichtig:** Überprüfen Sie alle Berechnungsergebnisse vor einer kommerziellen Nutzung, eigenverantwortlich auf Richtigkeit! Die auf dem Bildschirm oder dem Ausdruck ausgegebenen Eingabedaten und Berechnungsergebnisse bieten dem Fachmann die Möglichkeit, mit einer überschlägigen Vergleichsrechnung die Ergebnisse zu kontrollieren.

## <span id="page-9-1"></span>**3.2 Wissenswertes über Tabellen**

In diesem Kapitel werden folgende Themen behandelt:

Markieren von Zeilen in einer Tabelle

Zum Markieren von Zeilen stehen Ihnen zwei Möglichkeiten zur Verfügung:

#### **Mit der Tastatur**

- 1. Setzen Sie den Cursor in eine zu markierende Zeile.
- 2. Drücken Sie die Umschalttaste + die Cursortasten, um den Cursor nach oben oder unten zu bewegen. Die gewählten Zeilen werden dadurch markiert.

#### **Mit der Maus**

- 1. Klicken Sie in die Tabelle, in der Sie einen Bereich markieren wollen.
- 2. Klicken Sie anschließend in den linken Tabellenbereich. Lassen Sie die linke Maustaste gedrückt.
- 3. Ziehen Sie die Maus nach oben oder unten, um einen ganzen Bereich zu markieren.

Anschließend können Sie über das Menü **Bearbeiten** weitere Aktionen auswählen, die mit diesem markierten Bereich durchgeführt werden sollen.

**Hinweis:** Um den kompletten Inhalt einer Tabelle zu markieren, können Sie auch in das linke obere Feld der Tabelle (neben der Überschrift) klicken.

Löschen von Zeilen in einer Tabelle

- 1. Markieren Sie die zu löschenden Zeilen.
- 2. Drücken Sie die Löschen Taste, oder wählen Sie aus dem Menü **Bearbeiten > Löschen**, oder klicken Sie mit der Maus in der Symbolleiste auf das Ausschneiden-Symbol  $\frac{1}{2}$ .

#### Kopieren von Zeilen in einer Tabelle mit Zeilennummern

- 1. Markieren Sie die zu kopierenden Zeilen.
- 2. Wählen Sie aus dem Menü **Bearbeiten > Kopieren**, oder klicken Sie mit der Maus in der Symbolleiste auf das Kopieren-Symbol **a**. Dadurch wird der Bereich in die Zwischenablage kopiert.
- 3. Setzen Sie den Cursor auf die Zeile in der Tabelle, in der Sie den Inhalt der Zwischenablage hinein kopieren wollen.
- 4. Wählen Sie aus dem Menü **Bearbeiten > Einfügen**, oder klicken Sie mit der Maus in der Symbolleiste auf das Einfügen-Symbol

Kopieren von Zeilen in einer Tabelle ohne Zeilennummern

In einer Tabelle ohne Zeilennummern ist es standardmäßig nicht möglich, gleichzeitig mehrere Zeilen zu kopieren.

In einer numerischen Tabelle ist der Schlüssel der Datensätze die Zeilennummer, die vom Programm beim Kopieren als Schlüssel verwendet wird. Tabellen ohne Zeilennummern besitzen einen vom Anwender angegebenen Schlüssel, z.B. eine Kurzbezeichnung. Das Programm kann beim Kopieren nicht selbständig den Schlüssel bestimmen. Daher muß der Anwender den Schlüssel, i.d.R. eine neue Kurzbezeichnung, angeben. Falls doch mehrere Zeilen markiert sein sollten, werden diese ignoriert.

In einzelnen wenigen Tabellen ist es trotzdem möglich, mehrere Zeilen zu kopieren. In diesen Fällen erscheint dann nach dem Aufruf des Menüs **Bearbeiten > Einfügen** eine Maske, in der die Zielschlüssel angegeben werden müssen.

- 1. Markieren Sie die zu kopierenden Zeilen.
- 2. Wählen Sie aus dem Menü **Bearbeiten > Kopieren**, oder klicken Sie mit der Maus in der Symbolleiste auf das Kopieren-Symbol
- 3. Dadurch wird der Bereich in die Zwischenablage kopiert. Setzen Sie den Cursor auf die Zeile in der Tabelle, in der Sie den Inhalt der Zwischenablage hinein kopieren wollen.
- 4. Wählen Sie aus dem Menü **Bearbeiten > Einfügen**, oder klicken Sie mit der Maus in der Symbolleiste auf das Einfügen-Symbol
- 5. Geben Sie den neuen Schlüssel ein und betätigen die Schaltfläche "**Kopieren**". Falls Sie Daten zwischen verschiedenen Tabellen kopieren möchten und der Schlüssel beibehalten werden soll, betätigen Sie die Schaltfläche "**Alle kopieren**".

Kopieren von Zeilen zwischen verschiedenen Dokumenten

Sie können tabellarische Daten eines Dokumentes in ein anderes gleichartiges Dokument kopieren.

#### **12 Bauteilberechnung**

- 1. Öffnen Sie über die Projektverwaltung das Quell-Dokument, aus dem Sie die Daten kopieren und das Ziel-Dokument, in das Sie die Daten kopieren wollen.
- 2. Markieren Sie die zu kopierenden Zeile im Quell-Dokument.
- 3. Wählen Sie aus dem Menü **Bearbeiten > Kopieren**, oder klicken Sie mit der Maus in der Symbolleiste auf das Kopieren-Symbol
- 4. Dadurch wird der Bereich in die Zwischenablage kopiert.
- 5. Wechseln Sie in das Fenster des Ziel-Dokumentes, indem Sie mit der Maus darauf klicken, oder indem Sie es über das Menü Fenster aktivieren.
- 6. Setzen Sie den Cursor in die Tabelle, in die Sie die Zeilen kopieren wollen.
- 7. Wählen Sie aus dem Menü **Bearbeiten > Einfügen**, oder klicken Sie mit der Maus in der Symbolleiste auf das Einfügen-Symbol
- 8. Wiederholen Sie den Vorgang oder schließen Sie das Quell-Dokument, wenn Sie es für Ihre Arbeit nicht mehr benötigen.

#### Zwischenablage

Mit Hilfe der Zwischenablage ist es einfach möglich, die Daten einer Tabelle zu kopieren. Dazu markieren Sie die zu kopierenden Zeilen.

- Anschließend können Sie über das Menü **Bearbeiten Kopieren** łe eine Kopie der markierten Zeilen in die Zwischenablage legen.
- Den Inhalt der Zwischenablage können Sie dann in eine andere 噜 Tabelle über das Menü **Bearbeiten Einfügen** einfügen.

Falls Sie den markierten Bereich einer Tabelle in die Zwischenablage kopieren, aber in der Tabelle gleichzeitig

Ж löschen wollen, rufen Sie über das Menü **Bearbeiten Ausschneiden**.

Nach dem Einfügen der Zwischenablage in eine Tabelle wird die Zwischenablage nicht gelöscht, bis Sie neue Werte in die Zwischenablage kopieren. Dadurch können Sie den Inhalt der Zwischenablage mehrfach einfügen. Das Kopieren von Zeilen einer Tabelle in eine andere Tabelle ist nur dann möglich, wenn sowohl die Quell- als auch die Ziel-Tabellen einen identischen Aufbau besitzen. Es ist also nicht erlaubt und auch nicht sinnvoll, z.B. einzelne Zeilen einer Energiepreis-Tabelle in eine Preissteigerung-Tabelle zu kopieren. Ein solcher Kopier-Versuch wird vom Programm ignoriert.

## <span id="page-11-0"></span>**3.3 Darstellung von Ausgabefeldern**

Alle editierbaren Felder werden durch einen weißen Hintergrund, einer schwarzen Schrift und einem Rahmen gekennzeichnet. Ausgabefelder sind nicht editierbar und werden grau dargestellt. (Die angegebenen Farben gelten für die Standard-Einstellung von Windows und können bei anderer Einstellung hiervon abweichen).

In Ausgabefeldern werden Berechnungsergebnisse, oder auch Werte aus einer verknüpften Tabelle ausgegeben. Das Programm schaltet, falls erforderlich, Felder automatisch von Eingabe- in Ausgabefelder um und umgekehrt. Dadurch erkennen Sie sofort, wo Eingaben erforderlich und sinnvoll sind.

## <span id="page-12-0"></span>**3.4 Der Doppelklick Maus-Cursor**

Um die Bedienung zu erleichtern, wird neben den in Windows üblichen Maus-Cursorn ein weiterer Cursor verwendet. Beim Bewegen der Maus über die Eingabefelder erkennen Sie auf diese Art die Besonderheit einzelner Felder.

殊 Nimmt der Maus-Cursor in einem Feld diese Form an, kann über ein Doppelklick mit der linken Maustaste eine Maske (in der Regel ein Katalog) aufgerufen werden, von dem ein Wert in das aktuelle Feld übernommen wird. Alternativ zum Doppelklick kann auch die Funktionstaste **F2** gedrückt werden.

## <span id="page-12-1"></span>**3.5 Die rechte Maustaste**

Mit der rechten Maustaste kann ein Kontext-Menü aufgerufen werden, über das häufig benötigte Befehle aufgerufen werden, wie z.B. Befehle für die Zwischenablage. *siehe auch:*

[Wissenswertes](#page-9-1) über Tabellen

## <span id="page-12-2"></span>**3.6 Tutorials**

Zum Einstieg empfehlen wir, die auf unserer Homepage bereitgestellten [Tutorials](https://www.mh-software.de/produktvideos.html) herunterzuladen und durchzuarbeiten. Neben der grundsätzlichen Bedieungsphilosopie wird darin auch speziel auf die neuen Funktionen eingegangen.

Außerdem finden Sie auf der Homepage eine Vielzahl von Videos mit Hinweisen und Tipps zur Anwendung von mh-BIM: <https://www.mh-software.de/produktvideos.html>

## <span id="page-12-3"></span>**3.7 Videoportal**

Der mh-wissenspunkt ist ein Videoportal, auf dem bereits mehr als 100 Videos über das Arbeiten mit mh-BIM zu finden sind. Mit Hilfe der Videos wollen wir Sie bei der Nutzung unserer Programme noch besser unterstützen.

Der mh-wissenpunkt kann direkt über die mh-BIM Programmoberfläche gestartet werden.

mhwissen. Mit Videos zum Erfolg!

Entdecken Sie mh-wissenspunkt, das Videoportal von mh-software.

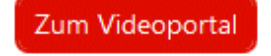

In diesem [Video](https://media.mh-software.de/softwarevideos/introvideo.mp4) wird der [mh-wissenspunkt](https://media.mh-software.de/softwarevideos/introvideo.mp4) vorgestellt.

## <span id="page-13-0"></span>**3.8 Updates**

Der Zugang zum Downloadbereich mit dem aktuellen Installations-Paket erfolgt über das -Symbol in der mh-Lizenzverwaltung oder bei einer Einzelplatzversion über das Info-Fenster.

Aktuelle Programmänderungen, -korrekturen und -erweiterungen werden in der WEB-Applikation "mh update" angezeigt.

Die Ausgabe erfolgt chronologisch an einem Zeitstrahl, vielfältige Filter ermöglichen einen gezielten Zugriff.

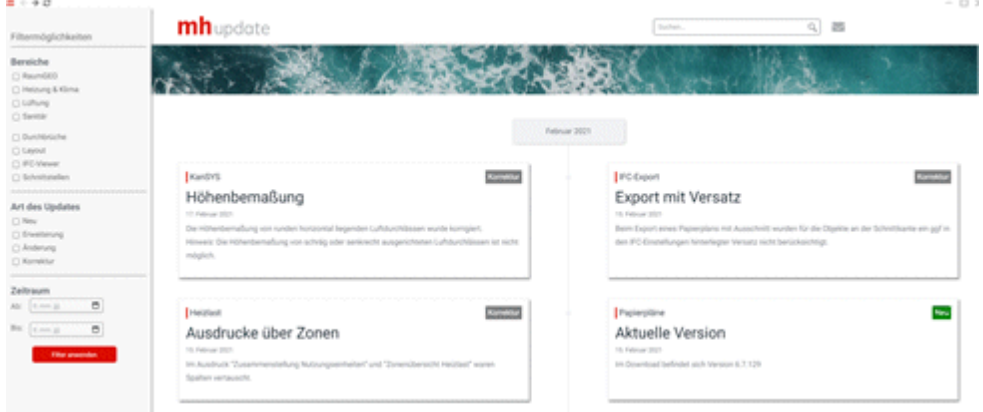

Die Anzeige der Update-Dokumentation erfolgt ausschließlich über die mh-BIM Programmoberfläche.

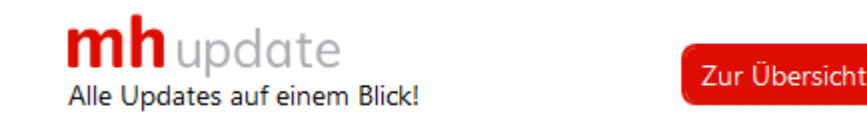

## <span id="page-13-1"></span>**3.9 Hilfe**

Bei der Entwicklung des Programms wurde besonderen Wert auf eine intuitive Bedienung gelegt, so dass auch ungeübte Anwender schnell produktiv arbeiten können. Sollten Fragen zur Bedienung auftauchen, steht eine umfangreiche kontextsensitive Hilfe zur Verfügung. Um den Rahmen dieser Anleitung nicht zu sprengen, werden jedoch keine Grundlagen zur Bedienung von Windows vermittelt.

Zum Aufruf der Hilfe betätigen Sie **F1** oder die Schaltfläche "Hilfe", sofern Sie in der aktuellen Maske angeboten wird. Sie erhalten dann Hinweise zur Bedienung der momentan bearbeiteten Maske. Wenn Sie zu einem speziellen Thema Hilfe benötigen, rufen Sie einfach mit F1 die Hilfe-Maske auf und betätigen dann die Schaltfläche "Inhalt". Durch die Auswahl des gewünschten Themas, können Sie gezielt Bedienungshinweise anfordern.

Zusätzlich sind an vielen Stellen in den Masken Direktverweise auf die passende Programmbeschreibung eingebaut und auch erklärende Videos verlinkt. Mit einem Klick auf die Schaltfläche @ oder @ öffnet sich die Beschreibung bzw. wird das Video gestartet.

Jedes Modul besitzt eine eigene Hilfe. Wenn Sie z.B. Hilfe zur Projektverwaltung anfordern wollen, müssen Sie vorher das Dokument der Projektverwaltung aktivieren, indem Sie es anklicken oder über das Menü aufrufen.

Durch zahlreiche Querverweise, können Sie in der Hilfe schnell die Antworten auf Ihre speziellen Fragen auffinden.

## <span id="page-14-0"></span>**3.10 copyright**

mh-software GmbH Greschbachstr. 3 D-76229 Karlsruhe Tel. ++49 (0) 721 / 62 52 0-0 Fax ++49 (0) 721 / 62 52 0-11 Email: info@mh-software.de www.mh-software.de

Die in diesen Unterlagen enthaltenen Angaben und Daten können ohne vorherige Ankündigung geändert werden. Die in den Beispielen verwendeten Angaben und Daten sind frei erfunden. Alle verwendeten Namen und Warenzeichen sind Eigentum ihrer jeweiligen Inhaber. Ohne ausdrückliche schriftliche Erlaubnis der mh-software GmbH darf kein Teil dieser Unterlagen für irgendwelche Zwecke vervielfältigt oder übertragen werden.

© copyright mh-software GmbH. Alle Rechte vorbehalten. Stand: September 2023

## <span id="page-16-0"></span>**4 Menüleiste**

Über die Menüleiste können Sie folgende Menübefehle aufrufen:

#### **Projekt**

#### *<u></u>* Drucken...

Ruft die Drucker-Maske auf, um den Umfang des Ausdruckes festzulegen, den Ausdruck oder die Druck-Vorschau zu starten oder die Seiten einzurichten.

(Siehe auch [Drucken\)](#page-27-1)

#### **Beenden**

Beenden der Arbeit in der aktuellen Anlage. Das Dokument und alle zugehörigen Fenster werden geschlossen.

#### **Bearbeiten**

#### **Ausschneiden**

Markierter Bereich wird gelöscht und in die Zwischenablage gelegt.

#### **Explored**

Markierter Bereich wird in die Zwischenablage gelegt.

#### **Einfügen**

Die Werte aus der Zwischenablage werden an der aktuellen Cursor-Position in die Tabelle eingefügt.

#### **Löschen**

Markierter Bereich wird gelöscht.

#### **Zeile einfügen**

An der aktuellen Position in der Tabelle wird eine Zeile eingefügt.

#### **Katalog**

#### **Baustoffe**

Katalog von Baustoffen (siehe auch [Baustoffe](#page-31-1) )

#### **Fenster**

In andere geöffnete Dokumente / Anlagen wechseln.

#### **Fragezeichen?**

#### **[Hilfe](#page-32-1)**

verschieben **Live [Support](#page-32-2) [www.mh-software.de](#page-34-0) Viewer [Installation](#page-34-1) [Lizenzmanager](#page-34-2) [Netzwerklizenzen](#page-36-0) [Info](#page-36-1)**

## <span id="page-17-0"></span>**5 Symbolleiste**

Unterhalb des Menüs erscheint eine Symbolleiste, über die häufig benötigte Befehle, durch einfaches Anklicken mit der Maus, ausgeführt werden können. Sind die Aktionen nicht verfügbar, werden die Symbole ohne scharfe Konturen (in Grautönen) dargestellt.

- $\triangleq$ Drucker-Maske aufrufen
- Ж Markierte Datensätze ausschneiden und in Zwischenablage kopieren
- e Markierte Datensätze in Zwischenablage kopieren
- **B** Datensatz aus Zwischenablage in aktuelle Tabellenposition einfügen

## <span id="page-18-0"></span>**6 Quick-Klick**

Auf der rechten Seite der Navigationsleiste werden Symbole angezeigt, über die einfach andere Berechnungsmodule aufgerufen werden können. In der U-Wert-Berechnung sind dies die Programme

- **Heizlastberechnung**
- **RaumGEO**
- **Fußbodenauslegung**
- **Heizkörperauslegung**
- **Kühllastberechnung**

## <span id="page-19-0"></span>**7 Tastaturkürzel**

Um die Programmbedienung mit der Tastatur zu beschleunigen, können einige Befehle mit Tastaturkürzel aufgerufen werden.

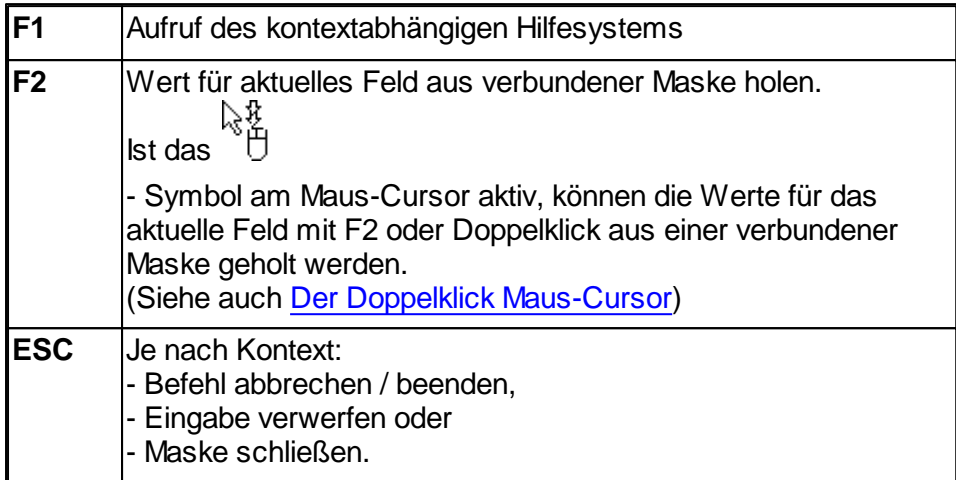

Die folgenden Befehle wirken auf die Zwischenablage:

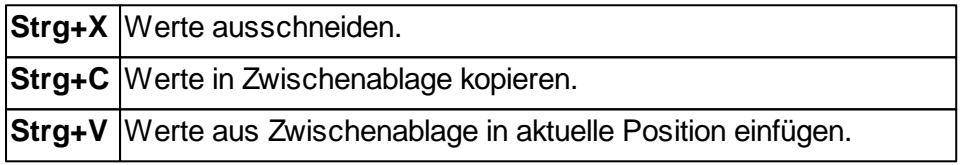

## <span id="page-20-0"></span>**8 Masken**

Der Bildschirm ist in 3 Hauptbereiche unterteilt.

Im linken Bereich werden Fehlermeldungen ausgegeben. Im rechten oberen Bereich wird der Inhalt der Kataloge für die Gruppen

**L.** Aussenwand

**Innenwand** 

Fußboden/Decke

 $\triangle$  Dach

**Fenster/Türen** 

 $\bigoplus$  Mehrflächen

angezeigt. Die Bauteile werden in zwei Kategorien unterteilt:

- verwendete Bauteile
- Katalog

Im Katalog der verwendeten Bauteile werden die Bauteile gesammelt, die Sie in der Heizlast-/Kühllastberechnung verwendet haben.

**Hinweis:** Zudem besteht die Möglichkeit auf einen Projekt-übergreifenden Katalog zuzugreifen (siehe Lokale und Globale [Kataloge\)](#page-24-1).

#### **Texturen**

In RaumGEO können in der Volumendarstellung Texturen ausgegeben werden, um einen realistischeren Eindruck vom Gebäude zu erhalten. Jedem in der Bauteilberechnung erstellten Bauteil (mit Ausnahme von Fenstern) kann eine individuelle Textur zugewiesen werden. Hierzu klicken Sie auf die Schaltfläche "**Texturen...**" und wählen aus der Texturen-Maske die gewünschte Textur aus. Über die Schaltfläche "**Standard**" wird wieder die Standard-Textur eingestellt. Nachdem in der Bauteilberechnung Texturen zugeordnet wurden, muss in RaumGEO eine Berechnung durchgeführt werden, damit die neu zugewiesenen Texturen dargestellt werden.

**Tipp:** Texturen eignen sich hervorragend, um die in RaumGEO den Wänden zugewiesenen Bauteile optisch identifizieren und damit einfach kontrollieren zu können. Falsch zugeordnete Bauteile werden somit schnell erkannt.

#### *siehe auch:*

Bauteil aus [Wandschichten](#page-21-0) aufbauen Fenster / Türen [anlegen](#page-22-0) [Mehrflächenelement](#page-23-0) (Fachwerk) anlegen Assistent zur [Flächenberechnung](#page-24-0) Ersatz-Bauteil für [Kühllastberechnung](#page-25-1) Innenbauteile in der [Kühllastberechnung](#page-26-0)

## <span id="page-21-0"></span>**8.1 Bauteil aus Wandschichten aufbauen**

Zum Anlegen eines aus Wandschichten bestehenden Bauteils gehen Sie wie folgt vor:

- 1. Überprüfen Sie, ob die Schaltflächen "**Aufbau**" und "**Editieren**" gedrückt sind.
- 2. Wählen Sie links oben den gewünschten Bauteiltyp (Außenwand  $\blacksquare$ , Innenwand  $\square$ ,  $F$ ußboden/Decke  $\equiv$  oder Dach  $\triangleq$ ).
- 3. Wählen Sie im rechten oberen Bereich über die Reiter **verwendete Bauteile** oder **Katalog** die zu bearbeitende Kategorie aus.
- 4. Geben Sie eine bis zu 4 stellige **Kurzbezeichnung** und eine **Bauteilbezeichnung** an.
- 5. Wenn Sie das Bauteil nicht aus Wandschichten zusammensetzen wollen, können Sie die Bauteil-**Dicke**, das **Flächengewicht** und den **U-Wert** manuell eingeben. Für die Kühllastberechnung können zusätzlich der Absorptionskoeffizient **a** und er Emissionskoeffizient eingetragen werden. Diese Angaben stehen nur für Außenwände und Dächer zur Verfügung.
- 6. Geben Sie jetzt den Wandschichten-Aufbau von innen nach außen ein. Hierzu rufen Sie mit einem Doppelklick oder F2 in der Spalte **Wandschichten-Aufbau** den Baustoffkatalog (siehe [Baustoffe\)](#page-31-1). Mit einem weiteren Doppelklick wird der gewünschte Baustoff in die Wandschichten-Tabelle zusammen mit dem **Lambda**-Wert (Wärmeleitfähigkeit) übernommen.
- 7. Wiederholen Sie den Vorgang ab Punkt 5, um weitere Wandschichten zu definieren.
- 8. Tragen Sie als nächstes die **Schichtdicke** jeder Schicht ein. Der Temperaturverlauf und Verlauf des Wasserdampfsattdruckes **p<sup>s</sup>** und Teildruckes **p** wird automatisch berechnet. Der berechnete U-Wert wird in der Tabelle oben in der Spalte **U-Wert** angezeigt.
- 9. Geben Sie jetzt noch auf der linken Seite im Reiter **R-Wert** die Werte für den Wärmeübergang ein. Durch die Wahl der **Wärmestrom**-Richtung erhalten Sie Vorschlagswerte. Mit einem Doppelklick in die Felder **R-Innen** bzw. **R-Außen** können Sie die Werte auch aus einer Tabelle übernehmen. Im Feld R<sub>T</sub> wird der Gesamt-R-Wert und im Feld **R-Wert** der 'nackte'-R-Wert ohne die Wärmeübergangswiderstände angezeigt.

Für Fußböden und Decken kann für die **Wärmestrom**-Richtung **Auto** gewählt werden. In diesem Fall werden in der Heizlastberechnung die R-Werte in Abhängigkeit von der Wärmestrom-Richtung automatisch gewählt. Als Kriterium für die Auswahl der Wärmestromrichtung wird die Nachbarraumtemperatur verwendet. Tragen Sie die R-Werte für die Wärmestrom-Richtung **aufwärts** und **abwärts** ein. In der Kühllastberechnung werden die für die Wärmestrom-Richtung **abwärts** hinterlegten R-Werte verwendet.

- 10.Zum Modifizieren des Temperaturverlaufes können Sie unter dem Reiter **Feuchte** die Innen- und Außenlufttemperaturen **t** eintragen.
- 11.Sofern Sie eine **Wasserdampf-Diffusionsberechnung** durchführen wollen, tragen Sie die Temperaturen und die relativen Luftfeuchten **phi** für Innen und **Außen** sowohl für den Winter- als auch für den Sommerfall ein. Aufgrund der eingetragenen Periodendauer wird für den Winterfall die Tauwassermenge und für den Sommerfall

die Verdunstungswassermenge angezeigt.

**Hinweis:** Die Ausgabe des Temperaturverlaufs und des Glaser-Diagramms erfolgt ausschließlich für den Winterfall.

#### *siehe auch:*

[Masken](#page-20-0) Innenbauteile in der [Kühllastberechnung](#page-26-0)

## <span id="page-22-0"></span>**8.2 Fenster / Türen anlegen**

Zum Anlegen eines Fensters oder einer Tür gehen Sie wie folgt vor:

- 1. Überprüfen Sie, ob die Schaltflächen "**Aufbau**" und "**Editieren**" gedrückt sind.
- 2. Wählen Sie links oben den gewünschten Bauteiltyp Fenster / Türen
- 3. Wählen Sie im rechten oberen Bereich über die Reiter **verwendete Bauteile** oder **Katalog** die zu bearbeitende Kategorie aus.
- 4. Geben Sie eine bis zu 4 stellige **Kurzbezeichnung** und eine **Bauteilbezeichnung** an. Für die Kühllastberechnung tragen Sie den Emissionskoeffizienten des Fensters ein.
- 5. Tragen Sie unter Allgemeine Daten die Abmessungen **Breite** und **Höhe** ein, falls diese bei der Datenübergabe im referenzierenden Programm-Modul vorgegeben sein sollen. Geben Sie außerdem den U-Wert des Bauteil an.

Die folgenden Daten werden nur für die **Kühllastberechnung** benötigt:

- 6. Klicken Sie auf die Schaltfläche "**Vorschlagswerte**", um aus einem Katalog die Anhaltswerte für die Verglasung und den Sonnenschutz auszuwählen. Wählen Sie hierzu im oberen Bereich der Maske "Vorschlagswerte Fenster" die Art der Verglasung und anschließend im unteren Bereich den verwendeten Sonnenschutz aus. Mit einem Doppelklick oder über die Schaltfläche "Übernehmen" werden die Daten übertragen.
- 7. Wählen Sie die Option "**Manuelle Dateneingabe**", sofern Sie die Werte manuell modifizieren wollen.

#### **Verglasung**

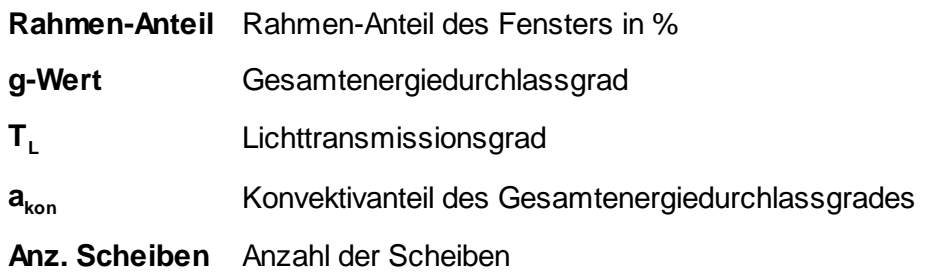

#### **Verglasung + Sonnenschutz**

#### **24 Bauteilberechnung**

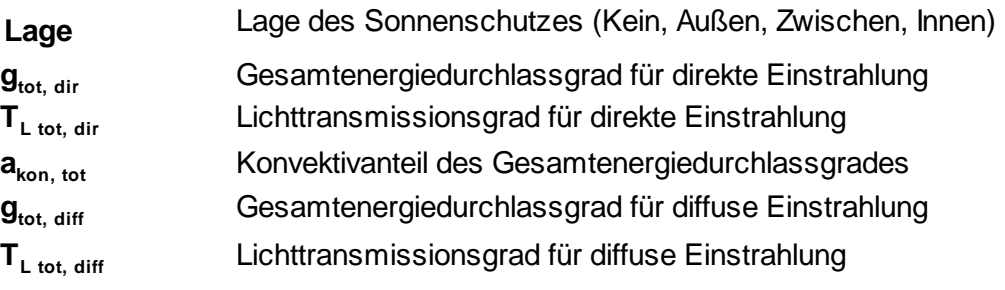

#### *siehe auch:*

**[Masken](#page-20-0)** [Vorschlagswerte](#page-25-0) aus Tabellen

## <span id="page-23-0"></span>**8.3 Mehrflächenelement (Fachwerk) anlegen**

Mehrflächenelemente werden aus mehreren Flächen bereits definierter Wandbauteile zusammengesetzt, wie z.B. Fachwerk. Zum Anlegen eines Mehrflächenelements gehen Sie wie folgt vor:

- 1. Überprüfen Sie, ob die Schaltflächen "**Aufbau**" und "**Editieren**" gedrückt sind.
- 2. Wählen Sie links oben den gewünschten Bauteiltvo Mehrflächenelement  $\mathbf{\hat{m}}$ .
- 3. Wählen Sie im rechten oberen Bereich über die Reiter **verwendete Bauteile** oder **Katalog** die zu bearbeitende Kategorie aus.
- 4. Geben Sie eine bis zu 4 stellige **Kurzbezeichnung** und eine **Bauteilbezeichnung** an.
- 5. Wählen Sie in der Tabelle **Bauteile des Mehrflächenelements** mit Doppelklick oder F2 in der Spalte **Kurzbezeichnung** eine bereits definierte Wand aus.
- 6. Tragen Sie die **Länge** und **Breite** oder die **Fläche** oder den prozentualen **Anteil** des Bauteils bezogen auf die Gesamtfläche des Mehrflächenelementes ein. Falls Sie prozentuale Anteile angeben, sollten Sie darauf achten, dass die Summe sämtlicher Anteile 100% ergeben muss. Der U-Wert wird aufgrund der Flächenanteile aus den U-Werten der enthaltenen Bauteile berechnet.
- 7. Wiederholen Sie den Vorgang ab Punkt 5, um weitere Bauteile zum Mehrflächenelement hinzuzufügen.
- 8. Geben Sie jetzt noch auf der linken Seite im Reiter **U-Wert** die Werte für den Wärmeübergang ein. Durch die Wahl der **Wärmestromrichtung** erhalten Sie Vorschlagswerte. Mit einem Doppelklick in die Felder **R-Innen** bzw. **R-Außen** können Sie die Werte auch aus einer Tabelle übernehmen. Im Feld **R<sup>T</sup>** wird der Gesamt-R-Wert und im Feld **R-Wert** der 'nackte'-R-Wert ohne die Wärmeübergangswiderstände angezeigt. Zudem werden für Kontrollrechnungen die Werte **oberes R** und **unteres R** ausgewiesen (siehe DIN EN ISO 6946, Kapitel 6.2). Der R-Wert entspricht dem arithmetischen Mittel aus unterem und oberen R-Wert.

*siehe auch:* **[Masken](#page-20-0)** 

## <span id="page-24-0"></span>**8.4 Assistent zur Flächenberechnung**

**Hinweis:** Zur Volumenberechnung steht ein gleichartiger Assistent zur Verfügung, für den diese Beschreibung analog anzuwenden ist.

Die Berechnung von Flächen wird durch einen Assistenten vereinfacht. In Feldern, in denen eine Fläche eingetragen wird, kann der Assistent mit einem Doppelklick aufgerufen werden. Die dort berechnete Fläche wird anschließend in das Eingabefeld übernommen. Die Eintragungen im Assistenten stehen auch bei einem späteren Aufruf wieder zur Verfügung, sodass zu einem späteren Zeitpunkt die Berechnung der Fläche nachvollzogen werden kann.

- 1. Auf der linken Seite stehen in einem Katalog mehrere Grundflächen zur Verfügung. Ziehen Sie die gewünschte Fläche in den Bereich Teilflächen. Sie können weitere Flächen aus dem Katalog übernehmen. Alle im Bereich Teilflächen enthaltenen Flächen werden addiert. In den Bereich Abzugsflächen aufgenommene Flächen werden abgezogen. Zum Entfernen von Flächen klicken Sie auf das Minus-Zeichen im oberen rechten Eck des jeweiligen Bereichs.
- 2. Tragen Sie die Abmessungen der aktiven Fläche im Bereich Bemaßungsvariablen ein.
- 3. Im Feld Gesamtfläche wird das Ergebnis angezeigt.
- 4. Mit "Übernehmen" wird das Ergebnis übernommen.

#### **Eigene Formeln eintragen**

- 1. Wählen Sie hierzu aus dem Katalog das **Fragezeichen ?** aus. Geben Sie im Bereich **Bemaßungsvariablen** die **Namen** und den **Wert** der verwendeten Variablen an. Bei Bedarf können Sie für die Variablen eine zusätzliche **Beschreibung** eintragen.
- 2. Tragen Sie jetzt in der Zeile **Teilflächenformel** die zu berechnende Formel ein. Es stehen die Grundrechenarten **+**, **-**, **\***, **/** sowie **sin**, **cos**, **tan**, **arcsin**, **arccos**, **arctan**, **log**, **ln** und die Konstante **PI** zur Verfügung. Klammern **( )** können ebenfalls verwendet werden.

Mit "Übernehmen" wird das Ergebnis übernommen.

## <span id="page-24-1"></span>**8.5 Verwendete Bauteile / Bauteil-Katalog**

Der Bauteil-Katalog enthält eine Sammlung vordefinierter Bauteile, aus denen Sie Bauteile für die Heiz- oder Kühllastberechnung übernehmen können. Wenn Sie ein Bauteil aus dem Bauteil-Katalog verwenden, wird dieses automatisch in den Katalog der **verwendeten Bauteile** kopiert. So wird bei der Bearbeitung eines Projektes der Zugriff erleichtert, da Sie nur die tatsächlich benötigten bzw. verwendeten Bauteile angezeigt bekommen.

**Hinweis:** Die Berechnungen erfolgen grundsätzlich mit dem Katalog der "verwendeten Bauteile".

#### **siehe auch:**

#### **26 Bauteilberechnung**

**[Masken](#page-20-0)** 

## <span id="page-25-0"></span>**8.6 Vorschlagswerte aus Tabellen**

In verschiedenen Felder können Sie Vorschlagswerte aus Tabellen abrufen, wie z.B.:

- Wärmeübergangswiderstände
- Rahmenanteile von Fenstern

Dies ist in den Feldern der Fall, in denen der Doppelklick Maus-Cursor  $\check{\mathbb U}$  erscheint.

Gehen Sie wie folgt vor, um in diesen Feldern einen Wert zu übernehmen:

- 1. Mit einem Doppelklick oder F2 öffnen Sie die Vorschlagswerte-Tabelle.
- 2. Setzen Sie den Cursor auf den gewünschten Wert
- 3. Der Wert wird mit einem Doppelklick oder durch die Schaltfläche "Übernehmen" übernommen.

*siehe auch:* **[Masken](#page-20-0)** 

## <span id="page-25-1"></span>**8.7 Ersatz-Bauteil für Kühllastberechnung**

Für die Kühllastberechnung ist der exakte Schichtaufbau eines Bauteiles von wesentlicher Bedeutung. Insbesondere bei Deckenbauteilen sollten im Falle von abgehängten Decken die Luftschichten mit definiert werden. In der Heizlastberechnung werden in der Regel die Decken ohne den abgehängten Bereich definiert. Ersatz-Bauteile werden insbesondere für

- abgehängte Decken
- Kühldecken

verwendet. Der Schichtaufbau für Decken unterscheidet sich im Bereich von Kühldecken durch das Kühldecken-Element von der restlichen Decke. Daher ist zwischen einem Bauteil ohne Kühlfläche und einem Bauteil mit Kühlfläche zu unterscheiden. Zudem ist der Wärmeübergangswiderstand **R Innen** im Bereich der Kühldecke anzupassen! Laut VDI 2078 ist normalerweise mit 0,1 m²K/W zu rechnen.

Damit für eine Kühllastberechnung die Daten einer bereits durchgeführten Heizlastberechnung verwendet werden können, gibt es die Möglichkeit Ersatz-Bauteile zu definieren. Sofern Ersatz-Bauteile angegeben sind, werden diese für die Kühllastberechnung anstelle des Original-Bauteils verwendet. Das Original-Bauteil bleibt also unverändert.

Im unteren Bereich der Maske können über den Reiter **Kühlfläche** Ersatz-Bauteile für die Kühllastberechnung angegeben werden.

Gehen Sie wie folgt vor:

- 1. Überprüfen Sie, ob die Schaltflächen **Aufbau** und **Editieren** gedrückt sind.
- 2. Wählen Sie links oben den gewünschten Bauteiltyp (Außenwand  $\Box$ , Innenwand  $\Box$ .  $F$ ußboden/Decke  $\equiv$  oder Dach  $\triangle$ ).

- 3. Wählen Sie im rechten oberen Bereich über die Reiter **verwendete Bauteile** oder **Katalog** die zu bearbeitende Kategorie aus und klicken auf das Bauteil, für das sie Ersatz-Bauteile angeben wollen.
- 4. Klicken Sie im unteren Bereich auf den Reiter **Kühlfläche**.
- 5. Wählen Sie per Doppelklick die Bauteil-Kurzbezeichnungen für das Ersatz-Bauteil. Sofern das Bauteil eine Kühlfläche enthält, müssen Sie auch für dieses Bauteil ein Ersatz-Bauteil angeben, das sie zuvor im Katalog definiert haben.

**Wichtig:** Im Bauteil, das die Kühlfläche enthält, ist der Wärmeübergangswiderstand **R Innen** anzupassen. Dieser Wert beträgt in der Regel 0,1 m²K/W. Bei der Übernahme der Werte **R Innen** und **R Aussen** aus der Vorschlagswerte-Maske, die per Doppelklick aufgerufen wird, können Sie die Option Kühlfläche auf Innenseite setzen. Dann wird der Wert **R Innen** automatisch auf 0.1 m²K/W gesetzt.

#### **siehe auch:**

**[Masken](#page-20-0)** Innenbauteile in der [Kühllastberechnung](#page-26-0)

## <span id="page-26-0"></span>**8.8 Innenbauteile in der Kühllastberechnung**

Für die Heizlastberechnung ist die Richtung des Schichtaufbaus nicht relevant, jedoch für die Kühllastberechnung. Bei Außenwänden und Dächern ist der Richtung des Schichtaufbaus (von innen nach außen) eindeutig definiert. Innenbauteile und Fußböden/ Decken besitzen jedoch zwei Nachbarräume, wodurch sich die Reihenfolge der Bauteile-Schichten je nach Blickrichtung ändert.

#### **Fußboden/Decke**

Damit der Schichtaufbau für Fußboden- und Decken-Bauteile eindeutig ist, wird folgende Definition verwendet: Bauteil, das sowohl als Fußboden und Decke verwendet wird, erhält den Schichtaufbau des Fußbodens. Wird das Bauteil als Decke verwendet wird der Schichtaufbau vom Programm intern umgedreht.

#### **Innenwände**

Für Innenwände ist keine eindeutige Blickrichtung definiert, sofern die Bauteile eines Raumes mit RaumGEO generiert wurden. Daher können in diesem Fall in der Kühllastberechnung sinnvollerweise nur symmetrische Innenwände verwendet werden, was in der Praxis fast immer der Fall ist. Sollten jedoch in Ausnahmefällen eine exakte Berechnung eines Raumes erforderlich sein, müssen die Bauteile dieses Raumes in der Kühllastberechnung manuell erfasst und in der Bauteilberechnung je nach Blickrichtung der korrekte Schichtaufbau eingetragen werden. Sollte der Nachbarraum ebenfalls berechnet werden, so ist die Innenwand in der Bauteilberechnung ein zweites Mal zu erfassen, mit umgekehrter Schichtreihenfolge.

## <span id="page-27-0"></span>**9 Menüpunkte**

## **9.1 Projekt**

#### **Drucken...**

Ruft die Drucker-Maske auf, um den Umfang des Ausdruckes festzulegen, den Ausdruck oder die Druck-Vorschau zu starten, oder um die Seiten einzurichten.

#### **Beenden**

Beenden der Arbeit in der aktuellen Anlage. Das Dokument und alle zugehörigen Fenster werden geschlossen.

## <span id="page-27-1"></span>**9.1.1 Drucken**

Über die Drucker-Maske legen Sie den Umfang des Ausdruckes fest. Zudem können Sie in einer Druck-Vorschau die Ausgabe direkt auf dem Bildschirm ansehen.

- 1. Rufen Sie die Drucken-Maske über das Menü **Projekt > Drucken** auf, oder klicken Sie auf das Symbol in der Symbolleiste.
- 2. Selektieren Sie alle zu druckenden Bereiche.
- 3. Rufen Sie gegebenenfalls über die Schaltfläche "**Einrichten...**" die "**Seite einrichten**"-Maske auf (siehe auch Seite [einrichten](#page-27-2)).
- 4. Betrachten Sie den Ausdruck über die Schaltfläche "**Vorschau...**". (siehe auch [Druck-Vorschau\)](#page-29-0)
- 5. Starten Sie den Ausdruck über die Schaltfläche "**Drucken**".
- 6. Verlassen Sie die Drucker-Maske mit der Schaltfläche "**Schließen**".

#### **Druck-Export**

Ein Ausdruck kann als PDF-Datei oder als TXT-Datei zur Weiterverarbeitung in Textverarbeitungsprogrammen oder zum Import in Excel ausgegeben werden (siehe auch [Druck-Export\)](#page-30-0).

Empfehlung: Deaktivieren Sie vor dem Export als TXT-Datei die Ausgabe des Kopf- und Fußbereichs über die Schaltfläche "Einrichten...".

#### **Schließen**

Beenden der Arbeit in der aktuellen Anlage. Das Dokument und alle zugehörigen Fenster werden geschlossen.

## <span id="page-27-2"></span>**9.1.1.1 Seite-Einrichten**

Sie können hier folgendes festlegen:

Die Ausgabe eines Kopfes auf jeder zu druckenden Seite

- Den Text des zu druckenden Kopfes
- Die Ausgabe eines Logos. Sie können Ihr Firmenlogo hinterlegen
- Die Ausgabe des Druckdatums und der Uhrzeit in der Fußzeile
- Die Seitennummer der ersten auszudruckenden Seite

Die 'Seite einrichten'-Maske ist in drei Bereiche unterteilt.

- Allgemein
- Kopfbereich
- Fußbereich

Die vorgenommenen Einstellungen sind spezifisch für jede Anlage in allen Vorgabe-Projekten.

**Hinweis:** Um sich das Einrichten der Seite in jedem Projekt zu ersparen, nehmen Sie zunächst Ihre speziellen Einstellungen für "Seite einrichten" in jeder Anlage eines Vorgabeprojektes vor. Dabei ist es denkbar, dass Sie in jeder Anlage z.B. einen anderen Kopftext oder einen anderen Seitenrand wählen. Die Eintragungen im Vorgabeprojekt wirken sich dann auf Projekte aus, die dieses Vorgabeprojekt als Vorlage verwenden. Auf bestehende Projekte haben die Eintragungen keinen Einfluss. (Siehe "separate Bedienungsanleitung der Projektverwaltung). Für jede Anlage können die Seiten individuell eingerichtet werden. Wenn Sie dieselben Einstellungen auch in den anderen Anlagen des Projektes verwenden wollen, klicken Sie auf die Schaltfläche "**Übertragen**".

#### **Allgemein**

Geben Sie den **linken** und **oberen Seitenrand** an.

#### **Kopfbereich**

Wählen Sie, ob ein Kopfbereich ausgegeben werden soll. Das Layout des Kopfbereiches können Sie selbst bestimmen. Zur Wahl stehen

**Ohne Logo:**

Nur der im Feld "Kopfzeile" eingetragene Text wird ausgegeben.

**Mit Logo:**

Zusätzlich zum Text wird im linken Teil des Kopfbereiches ein quadratisches Logo ausgegeben.

Die Ausgabegröße des Logos beträgt ca. 2 x 2 cm. Ihre Vorlage sollte also möglichst diese Größe, aber unbedingt ein Seitenverhältnis von 1:1 besitzen, um Verzerrungen und Skalierungsverluste zu vermeiden.

#### **Kompletter Kopf als Grafik:**

Der komplette Kopf wird durch eine Grafikdatei ersetzt.

Die Ausgabegröße des kompletten Kopfes beträgt ca. 2 x 20 cm. Ihre Vorlage sollte also möglichst diese Größe, aber unbedingt ein Seitenverhältnis vom 1:10 besitzen,

#### **30 Bauteilberechnung**

um Verzerrungen und Skalierungsverluste zu vermeiden.

Ein Logo oder 'Kompletter Kopf als Grafik' kann über die Schaltfläche "..." als Grafik-Datei (bmp, jpg) geladen werden.

Bei der Ausgabe wird das Logo ggf. skaliert. Achten Sie daher bei der Erstellung des Logos auf das korrekte Seitenverhältnis (1:1 für das quadratische Logo und 1:10 für den kompletten Kopf als Grafik.)

**Hinweis:** Beachten Sie bitte, dass der "Speicherbedarf" jeder Ausdruck-Seite auch von der Datei-Größe des Logos abhängt. Die Druckgeschwindigkeit und auch das Aufbereiten und Anzeigen jeder Seite hängt unmittelbar damit zusammen. Wählen Sie für das Logo also eine, auf das Ausgabegerät angepasste Qualität. (Für den Ausdruck auf einem S/W-Drucker ist ein hochauflösendes Farblogo sicherlich die falsche Vorlage.)

#### **Fußbereich**

Wählen Sie, ob ein Fußbereich ausgegeben werden soll. Im Fußbereich können wahlweise ein **Datum,** eine **Uhrzeit** und eine **Seitennummer** ausgegeben werden. Für das Datum und die Uhrzeit können Sie zudem wählen, ob die aktuellen Werte oder von Ihnen vorgegebene Werte verwendet werden sollen.

Die Nummer der ersten ausgegebenen Seite ist üblicherweise ,1'. Sie können jedoch die Seitennummer der ersten gedruckten Seite vorgeben. Dies ist z.B. sinnvoll, wenn Sie einen Teilbereich nochmals neu ausgeben wollen, um ihn im Originalausdruck zu ersetzen.

## <span id="page-29-0"></span>**9.1.1.2 Druck-Vorschau**

Über die Druck-Vorschau ist es möglich, den Ausdruck auf dem Bildschirm anzusehen, ohne den Ausdruck auf dem Drucker auszugeben.

- 1. Rufen Sie die Drucker-Maske über das Menü **Projekt > Drucken** auf.
- 2. Selektieren Sie alle zu druckenden Bereiche.
- 3. Betätigen Sie die Schaltfläche "**Vorschau...**".
- 4. Blättern Sie über die Schaltflächen auf die vorherige bzw. nächste Seite. Den Ausdruck können Sie auch vergrößert oder verkleinert ausgeben.

Im linken Teil ist eine Gliederung des Ausdruckes enthalten, über die gezielt auf einzelne Bereiche zugegriffen werden kann. Darüber hinaus kann im Ausdruck über die Symbole in der Symbolleiste vorwärts und rückwärts geblättert werden. Durch die direkte Eingabe einer Seitennummer wird die gewünschte Seite angezeigt. Über die Symbole "Vorwärts" und "Zurück" werden wie bei einem Internet-Browser die zuletzt aufgerufenen Seiten angezeigt.

## <span id="page-30-0"></span>**9.1.1.3 Druck-Export**

Der Ausdruck kann in verschiedenen Formaten zur Weiterbearbeitung exportiert werden:

**PDF-Format** Die Dateigröße von PDF-Dateien nimmt mit höherer Qualität deutlich zu. Sie können die Qualität von 0-100 selbst bestimmen und damit die Dateigröße beeinflussen.

#### **TEXT-Format** Zur Weiterverarbeitung in eine Text- oder Tabellenbearbeitungsprogramm

Zum Exportieren des Ausdruckes gehen Sie wie folgt vor:

- **1.** In der Ausdruck-Maske klicken Sie auf die Schaltfläche **Export...**
- **2.** Wählen Sie in der Export-Maske im Bereich **Exportieren nach** das gewünschte Format.
- **3.** Als Dateiname wird der Projektpfad und der Projektname vorgeschlagen. Falls gewünscht überschreiben Sie den Vorschlagswert oder wählen über die Schaltfläche "..." einen anderen.
- **4.** Klicken Sie auf die Schaltfläche **Exportieren**.

Tipp: Das beste Ergebnis beim Weiterverarbeiten der Exportdaten erzielen Sie mit dem TEXT-Format, da hier die Spalten durch "TAB" getrennt werden. Dieses Format lässt sich z. B. auch in XLS über Datei > Öffnen einlesen. Außerdem sollten Sie vor dem Öffnen der Export-Maske im Druck-Menü über "Seite einrichten" die Ausgabe des Kopf- und Fußbereiches abschalten.

## <span id="page-30-1"></span>**9.2 Bearbeiten**

#### **A** Ausschneiden

Markierter Bereich wird gelöscht und in die Zwischenablage gelegt.

**Ea** Kopieren

Markierter Bereich wird in die Zwischenablage gelegt.

**Einfügen** 

Die Werte aus der Zwischenablage werden an der aktuellen Cursor Position in die Tabelle eingefügt.

X Löschen

Markierter Bereich wird gelöscht.

Zeile Einfügen

In numerischen Tabellen (Tabellen mit einer fortlaufenden Nummer 'Nr.' in der ersten Spalte) wird mit an der aktuellen Position eine neue leere Zeile eingefügt.

#### *siehe auch:*

[Wissenswertes](#page-9-1) über Tabellen

## <span id="page-31-0"></span>**9.3 Katalog**

## <span id="page-31-1"></span>**9.3.1 Baustoffe**

Der Baustoff-Katalog wird über das Menü mit dem Befehl **Katalog > Baustoffe** aufgerufen. In der Wandschichten-Maske kann der Katalog auch mit einem Doppelklick oder F2 in der Spalte **Wandschichten** gerufen werden. In diesem Fall kann ein Baustoff in eine Wandschicht übernommen werden.

Im Baustoff-Katalog werden Baustoffe für die verschiedenen Baustoffgruppen angezeigt. Änderungen und Erweiterungen können Sie durchführen, indem Sie die Schaltfläche "**Editieren**" drücken.

#### *siehe auch:*

Neuen Baustoff in Katalog [aufnehmen](#page-31-2) Lokale und Globale [Baustoffe](#page-31-3)

## <span id="page-31-2"></span>**9.3.2 Neuen Baustoff in Katalog aufnehmen**

- 1. Wählen Sie aus dem Menü den Befehl **Kataloge > Baustoffe**. Wenn Sie den neu angelegten Baustoff sofort als Wandschicht verwenden wollen, rufen Sie die Baustoff-Maske mit Doppelklick oder F2 in der Spalte Wandschichten auf. Bei der Rückkehr aus dem Baustoff-Katalog werden die Werte des Baustoffs übernommen.
- 2. Legen Sie über den Reiter **verwendete Baustoffe** oder **Baustoff-Katalog** fest.
- 3. Wählen Sie die gewünschte Baustoffgruppe. Bereits vorhandenen Baustoffe werden angezeigt.
- 4. Drücken Sie die Schaltfläche "**Editieren**".
- 5. Bewegen Sie den Cursor auf eine leere Zeile. Verwenden Sie hierzu ggf. die Bildlaufleiste.
- 6. Geben Sie den neuen Baustoffnamen und die Dichte, Wärmeleitfähigkeit, **Diffusionswiderstand** µ , spezifische Wärmekapazität **c** zugehörigen Werte ein.
- 7. Wiederholen Sie die Schritte ab Punkt 2, um weitere Baustoffe zu erfassen.
- 8. Zum Übernehmen eines Baustoffes in die Wandschichten-Maske betätigen Sie die Schaltfläche "**Übernehmen**". Alternativ können Sie einen Baustoff mit einem Doppelklick übernehmen.

*siehe auch:* **[Baustoffe](#page-31-1)** 

## <span id="page-31-3"></span>**9.3.3 verwendete Baustoffe / Baustoff-Katalog**

Der Baustoff-Katalog enthält eine Sammlung vordefinierter Baustoffe, aus denen Sie Baustoffe zur Definition eines Wandaufbaus übernehmen können. Wenn Sie ein Baustoff aus dem Baustoff-Katalog verwenden, wird dieses automatisch in den Katalog der

**verwendeten Baustoffe** kopiert. So wird bei der Bearbeitung eines Projektes der Zugriff erleichtert, da Sie nur die tatsächlich benötigten bzw. verwendeten Baustoffe angezeigt bekommen.

**Hinweis:** Die Berechnungen erfolgen grundsätzlich mit dem Katalog der "verwendeten Baustoffe".

#### **siehe auch:**

**[Baustoffe](#page-31-1)** 

## <span id="page-32-0"></span>**9.4 Fragezeichen?**

In diesem Kapitel werden folgende Themen behandelt:

**[Hilfe](#page-32-1)** Live [Support](#page-32-2) **[Homepage](#page-34-0)** Viewer [Installation](#page-34-1) **[Lizenzmanager](#page-34-2) [Netzwerklizenzen](#page-36-0)** [Info](#page-36-1)

## <span id="page-32-1"></span>**9.4.1 Hilfe**

Die Hilfe öffnet ein neues Fenster, indem Sie sämtliche Handbücher der jeweiligen Funktionen und Themen-Bereiche einsehen können. Alternativ können Sie die Hilfe auch über die Taste **F1** aufrufen.

**Hinweis:** Um für einen Befehl oder ein Eingabefeld mehr Informationen zu erhalten, wählen Sie den Befehl aus, bzw. klicken Sie in das Eingabefehl hinein, und betätigen Sie anschließend die Taste **F1** - die entsprechende Stelle wird in der Hilfe direkt aufgerufen.

## <span id="page-32-2"></span>**9.4.2 Live Support**

## Über den Live Support öffnet sich in einer separaten Anwendung "AnyDesk". Mit diesem Tool können Sie Ihren Bildschirminhalt zu unserem Hotline-Support übertragen.

AnyDesk ist von uns so konfiguriert, dass lediglich Bildschirminhalte übertragen werden. Ein Zugriff unsererseits auf Ihren Rechner oder der Datentransfer ist ausgeschlossen. Wie beim Online-Banking erfolgt die Datenübertragung mit dem aktuellen Verschlüsselungsstandard TLS 1.2. AnyDesk verwendet den asymmetrischen Schlüsseltausch RSA 2048, um die Verbindungen zu verifizieren.

1. Sofern Ihre Support-Anfrage nicht allein durch ein Telefonat mit unserer Hotline geklärt werden kann, wird Ihnen einer unser Support-Mitarbeiter anbieten zusätzliche Informationen per Bildschirmübertragung bereit zu stellen. Klicken Sie dazu bitte in der Menüzeile am oberer Bildschirmrand auf das "?" und wählen Sie LiveSupport

#### **34 Bauteilberechnung**

2. Das gemeinsam mit der Programminstallation bereitgestellte Programm "AnyDesk" wird gestartet und in einer eigenen Maske angezeigt.

Im Bereich "Dieser Arbeitsplatz" wird die persönliche AnyDesk-Adresse Ihres Rechners angezeigt.

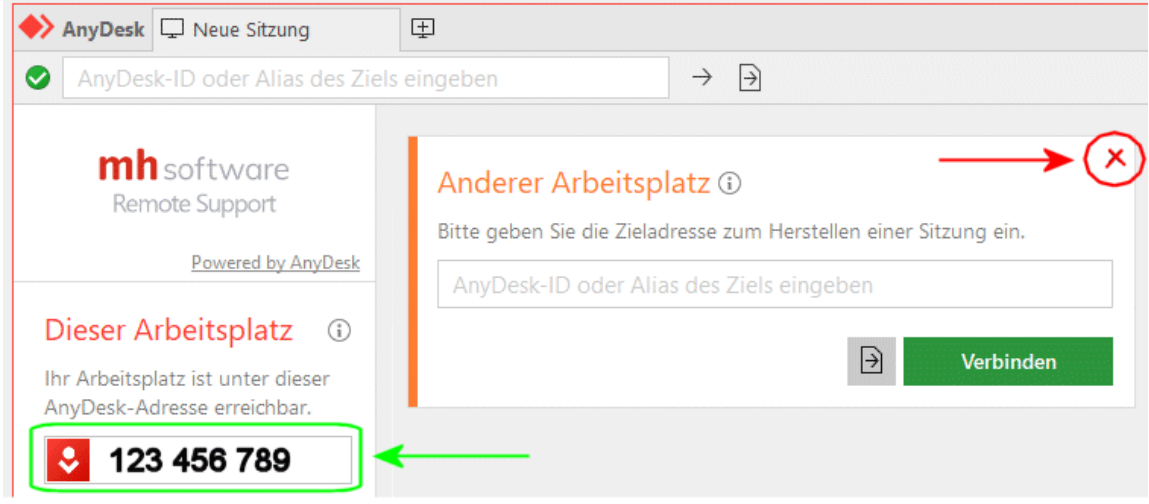

- 3. Um eine Sitzung aufbauen zu können, teilen Sie bitte während des Hotline-Telefonats unserem Support-Mitarbeiter die **AnyDesk-Adresse** Ihres Rechners mit. Sie selbst müssen keine Adresse eingebe vornehmen. Der Bereich "Anderer Arbeitsplatz" kann einfach ignoriert oder über das X geschlossen werden.
- 4. Nachdem Ihre AnyDesk-Adresse von unserem Support-Mitarbeiter erfasst wurde, wird bei Ihnen eine weitere Maske angezeigt.

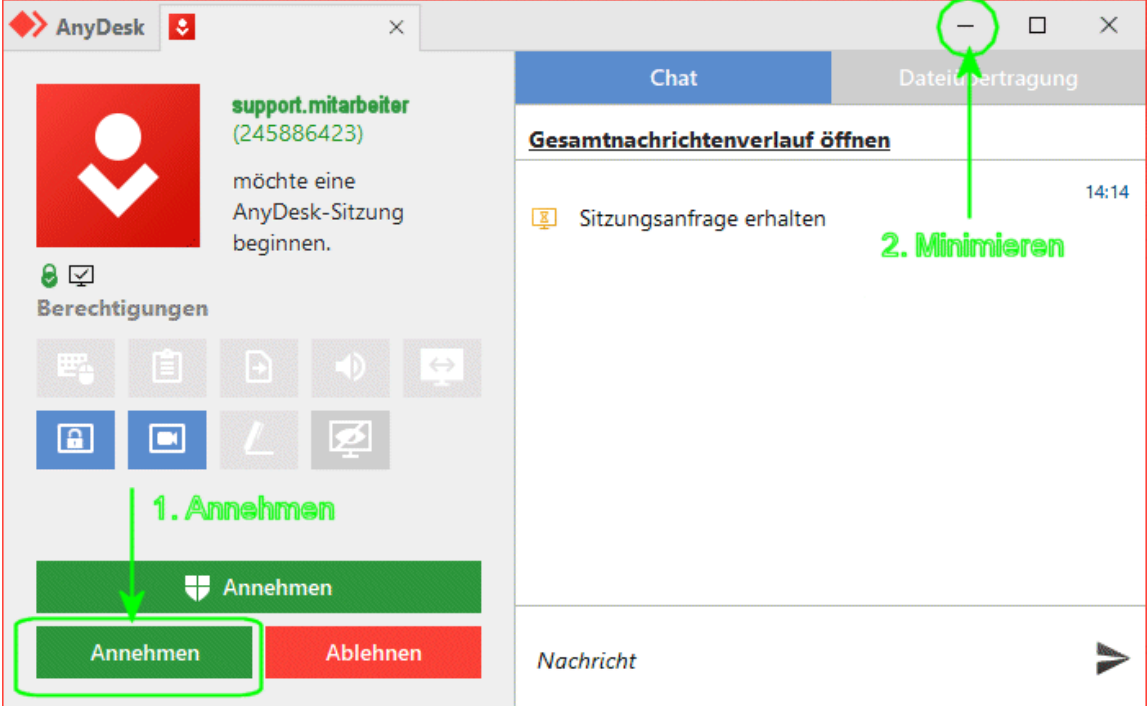

- 5. Klicken Sie auf "Annehmen", um die Sitzung zu starten.
- 6. Sobald die Verbindung mit unserem Support aufgebaut ist, minimieren Sie bitte die AnyDesk-Masken über das "-" Symbol ob rechts in der Maske.
- 7. Folgen Sie danach bitte den Anweisungen des Support-Mitarbeiters.

8. Um die Sitzung zu beenden maximieren Sie die AnyDesk-Masken und klicken auf BEENDEN.

## <span id="page-34-0"></span>**9.4.3 Homepage**

Durch Klick auf unseren [Homepage-Link](https://www.mh-software.de/) werden Sie direkt auf unsere Internetseite weitergeleitet. Zum Aufrufen der Seite wird Ihr Standard-Browser verwendet.

## <span id="page-34-1"></span>**9.4.4 Viewer Installation**

Der mh-Viewer ist nicht Bestandteil des mh-BIM-setups. Er ist jedoch im Installations-Paket von **mh-Starter BIM** enthalten und kann darüber jederzeit nachträglich zu mh-BIM installiert werden.

Der Menüpunkt "Viewer Installation" führt Sie direkt auf die Download-Seite, von der Sie das aktuelle Setup der **mh-Starter BIM** inklusive mh-Viewer BIM herunterladen können.

- 1. Laden Sie das Installationspaket **mh-Starter BIM & mh-Viewer BIM** herunter und speichern es auf Ihrer Festplatte.
- 2. Starten Sie das Setup und installieren Sie in dem vorgeschlagen lokalen Installationspfad. Es erfolgt nur die Installation des mh-Viewers BIM zusätzlich zur "Vollversion" mh-BIM, diese bleibt unverändert erhalten.

Arbeiten Sie üblicherweise mit mh-software BIM in einer Netzwerkumgebung, dann können Sie den mh-Viewer BIM auch mobil verwenden, z.B. wenn Sie sich mit Ihrem Laptop auf der Baustelle befinden.

**Hinweis:** Die "Vollversion" mh-BIM und der mh-Viewer BIM sollten immer denselben Versions-Stand besitzen. Nur so ist gewährleistet, dass Projekte, die mit der Vollversion bearbeitet wurden auch mit dem mh-Viewer BIM betrachtet werden können.

**Am besten, Sie aktualisieren den mh-Viewer BIM grundsätzlich nach einem Update der "Vollversion" mh-BIM.**

**Wichtig:** Wird ein Projekt mit dem aktuellen mh-Viewer BIM geöffnet, dann kann es anschließend auch nur noch mit einer aktuellen mh-BIM Vollversion bearbeitet werden, jedoch nicht mehr mit älteren mh-BIM Versionen!

## <span id="page-34-2"></span>**9.4.5 Lizenzmanager**

Nach der Erstinstallation erfolgt zunächst die Lizenzeinrichtung, bei der auch die Registrierung vorgenommen wird. Anschließend werden automatisch die Lizenzen abgerufen. Um zu einem späteren Zeitpunkt nochmals Lizenzen abzurufen oder um die Registrierung zu ändern dient der Lizenzmanager.

Neue Lizenzdateien werden zum Beispiel nach dem Erwerb zusätzlicher Lizenzen und nach der Verlängerung der Laufzeit, etwa zu Beginn eines neuen ABO-Jahres, bereit gestellt.

Eine neue Registrierung ist möglicherweise nach einem Wechsel des Schutzmoduls

**36 Bauteilberechnung**

erforderlich oder wenn Sie sich versehentlich mit der falschen Nummer registriert haben.

Beim Aufruf des Lizenzmanager wird neben der verwendeten Registrierungsnummer angezeigt, ob die Lizenzdateien aktuell sind oder neue bereit stehen.

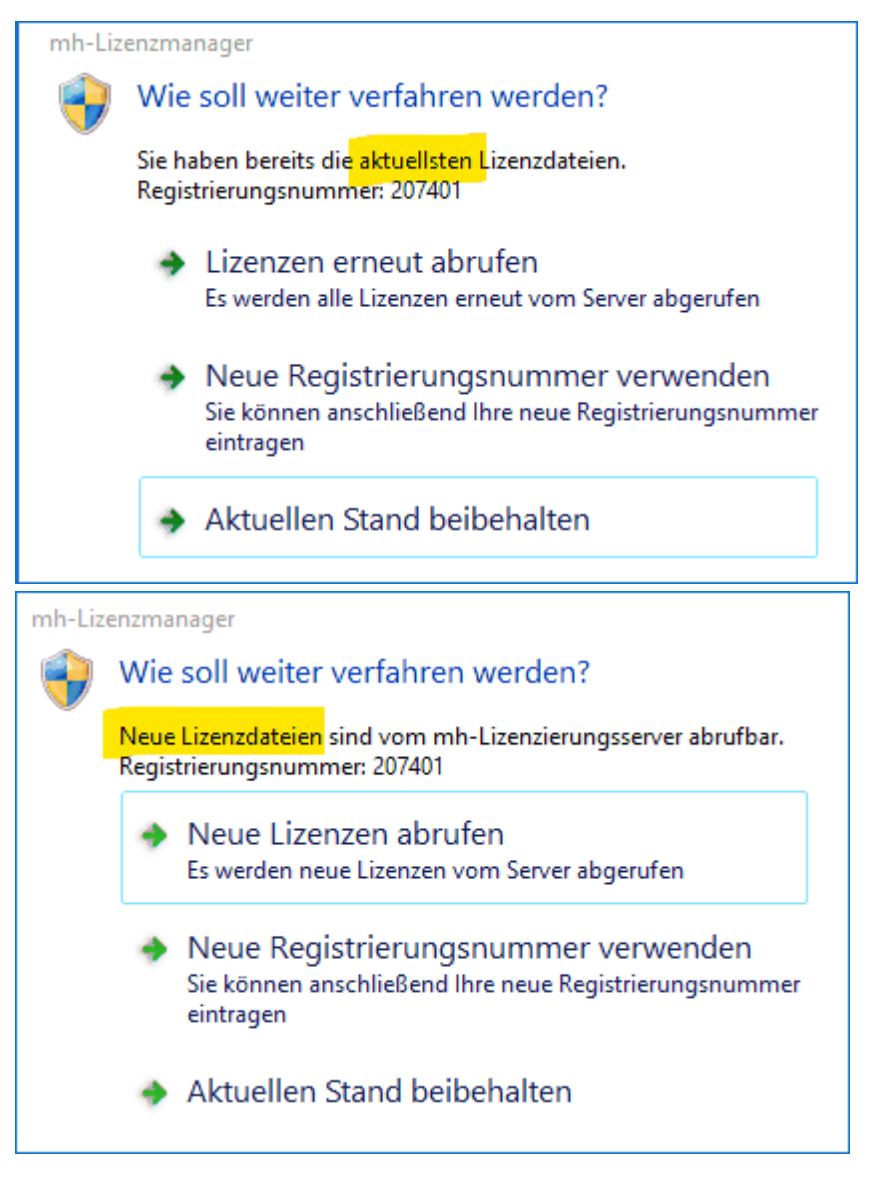

Stehen neue Lizenzen bereit, sollten Sie die **Lizenzen erneut abrufen**. Wenn Sie Lizenzen von einem Client aus abrufen möchten, stellen Sie sicher, dass im Netzwerk niemand mit mh-software arbeitet. Alternativ können die Lizenzen auch direkt über die Lizenzverwaltung abgerufen werden.

Sollte sich Ihre Registrierungsnummer geändert haben, können Sie diese über **Neue Registrierungsnummer verwenden** anpassen.

Um den Lizenzmanager zu schließen, klicken Sie auf **Aktuellen Stand beibehalten**.

**Hinweis:** Die **Registrierungsnummer** besteht in der Regel aus Ihrer Kundennummer, an die "01" angehängt wird. Alternativ können Sie die Registrierungsnummer auch auf Ihrem Schutzmodul finden. Oder Sie melden sich bei unserem Support, der Ihnen "Ihre" Registrierungsnummer auch gerne mitteilt.

## <span id="page-36-0"></span>**9.4.6 Netzwerklizenzen**

In der Maske **Netzwerklizenzen** wird ausgegeben, welche Module installiert sind, in welcher Anzahl diese verfügbar sind und deren Laufzeit.

Zusätzlich wird der Anmeldename und der Name des Rechners angezeigt, durch den ggf. eine Lizenz belegt ist.

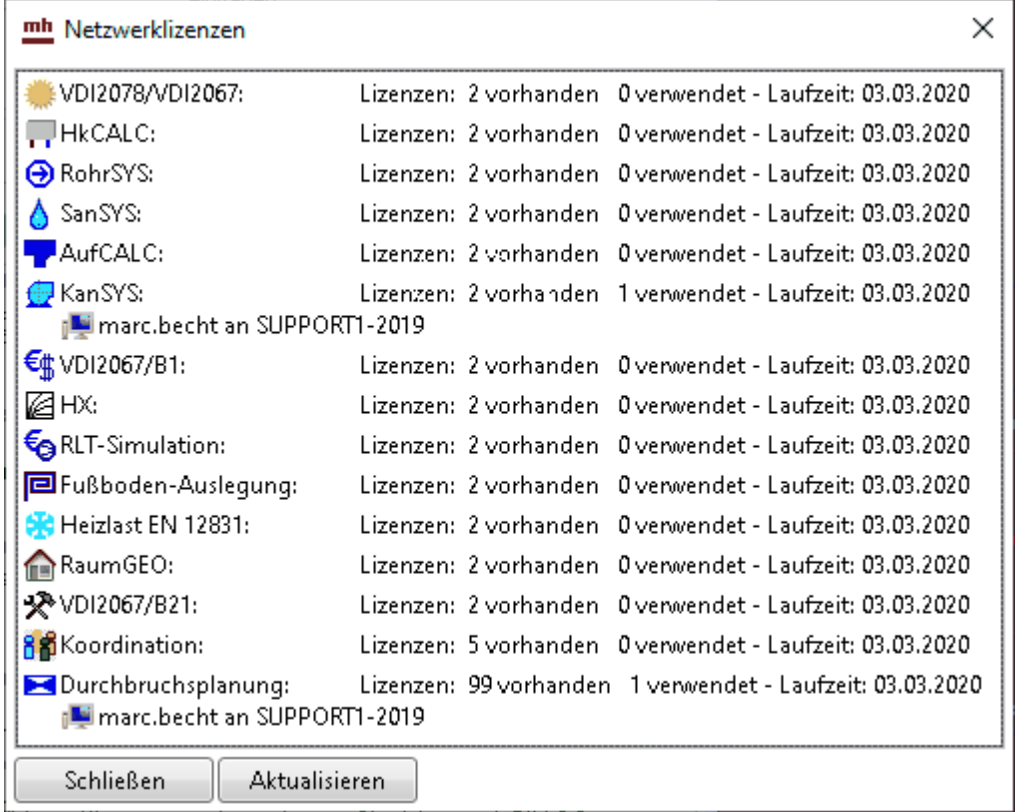

Sollten keine Lizenzen angezeigt werden, fehlt Ihnen entweder die Verbindung zur Netzwerkinstallation, oder Sie nutzen eine Einzelplatzinstallation.

## <span id="page-36-1"></span>**9.4.7 Info**

Über **Info** öffnet sich ein Fenster mit Informationen zur installierten mh-software.

#### **Installierte Version und Lizenz-Laufzeiten**

Neben dem **Versions-Datum** und der **Versions-Nummer** wird die aktuelle **Laufzeit** der Lizenzen angezeigt.

#### **Updates**

Sofern ein **Update** zur Verfügung steht, wird die neue Versionsnummer der neueren Version angezeigt..

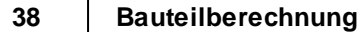

Bei Einzelplatz-Installationen kann der Download des Installationspakets über die Schaltfläche "Download mh-software" vorgenommen werden. Bei einer Netzwerkinstallation erfolgt der Download über die mh-Lizenzverwaltung und steht hier nicht zur Verfügung.

#### **Support-Tools**

Falls zur Fehleranalyse weitere technische Informationen benötigt werden, kann nach

Aufforderung durch unseren Support über die Schaltfläche **Einnerhalt Support Report** eine Report-Datei erstellt und uns diese per E-Mail gesendet werden.

#### **Basis-Installationsverzeichnis**

Das Basis-Installationsverzeichnis kann bei Bedarf einfach mit Klick auf win einem Windows-Explorer geöffnet werden.

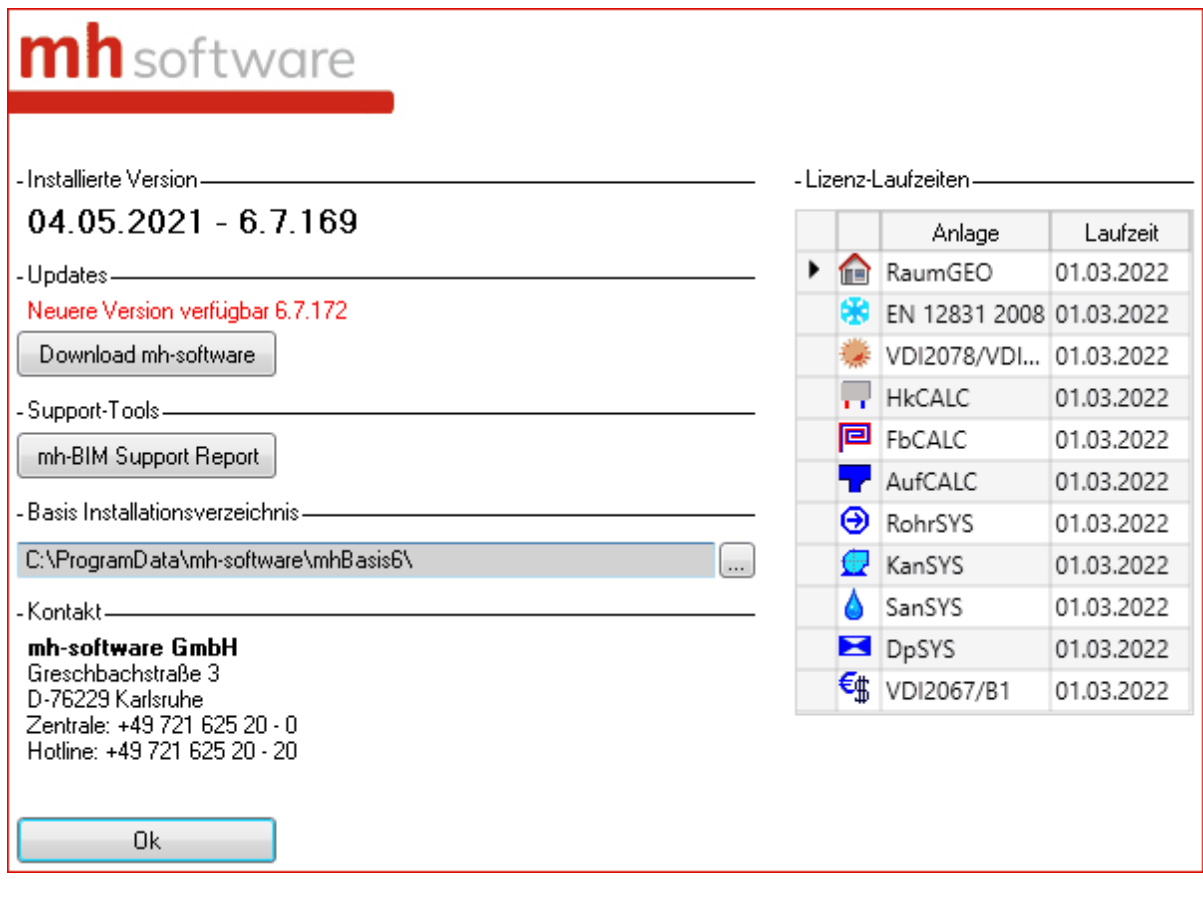

## <span id="page-38-0"></span>**10 Fehlermeldungen**

Bei Ihrer Arbeit werden Sie feststellen, dass bei Fehleingaben im linken Bildschirmbereich Meldungen ausgegeben werden. Es wird zwischen

A Hinweisen

und

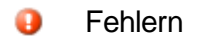

unterschieden.

Beachten Sie bitte:

- Fehler **müssen** korrigiert werden!
- Hinweise **können** korrigiert werden!

Die Stelle des Fehlers oder Hinweises wird in der Zeichnung mit **Markierungen** kenntlich gemacht. Sie können einstellen, ob **Fehler und Warnungen**, **Nur Fehler** oder **Ohne** Markierungen angezeigt werden sollen. Zur genauen Lokalisierung einer Meldung, **doppelklicken** Sie einfach auf die entsprechende Meldung im Meldungsfenster. Der Cursor springt dann automatisch an die Stelle im Programm, an der ein Fehler aufgetreten ist. Sie können anschließend die fehlerhafte Eingabe korrigieren. Wenn Sie die Markierung in der Grafik mit der Maus 'berühren' wird die zugehörige Meldung direkt am Mauspfeil angezeigt.

Sollten Sie das Fehlermeldungsfenster beim Auftreten eines Eingabefehlers geschlossen haben, so weist Sie der Reiter **Calc** (in Zeichen-Programmen) oder der Reiter **Meldungen** (in tabellarischen Programmen) durch sein Blinken darauf hin, dass Fehlermeldungen im Meldungsfenster vorhanden sind. Klicken Sie in diesem Fall auf den Reiter, um die Meldungen anzuzeigen. Sofern Berechnungen optional für einzelne Räume oder für das gesamte Gebäude durchgeführt werden können (z.B. in Heiz- und Kühllast) werden im Reiter Meldungen auch separate Fehlerlisten für Räume und Gebäude ausgegeben. Die Aktualisierung der Fehlerliste erfolgt jedoch erst wenn die entsprechende Berechnung erneut durch geführt wird.

Mit der Schaltfläche "**nächsten Typ anspringen**" wird der nächste Fehlermeldungstyp in der Meldungsliste angezeigt. Dies ist insbesondere dann hilfreich, wenn Sie mehrere identische Fehlermeldungen erhalten und Sie die Meldung eines anderen Fehlertyps anzeigen wollen.

Mit der Schaltfläche **"in Auswahlsatz"** (nur in Zeichenprogrammen verfügbar) werden alle Objekte der Fehlermeldungsliste in einen Auswahlsatz aufgenommen. Über den Auswahlsatz können die Daten der Objekte dann z.B. durch 'Globale Änderungen' verändert werden.

**Hinweis:** Nicht für alle Situationen können Meldungen ausgegeben werden. Überprüfen Sie eigenverantwortlich die erzielten Ergebnisse auf Plausibilität. Unterstützt werden Sie dabei durch mächtige Filter und Analyse Funktionen.